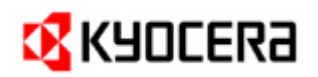

# TASKalfa 180 / TASKalfa 220

## **PRODUCT LIBRARY 1.1 EUR**

### **Release Notes**

August 1st, 2009

## **CD Contents**

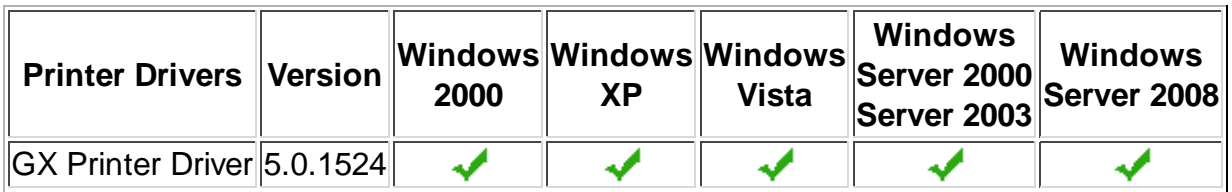

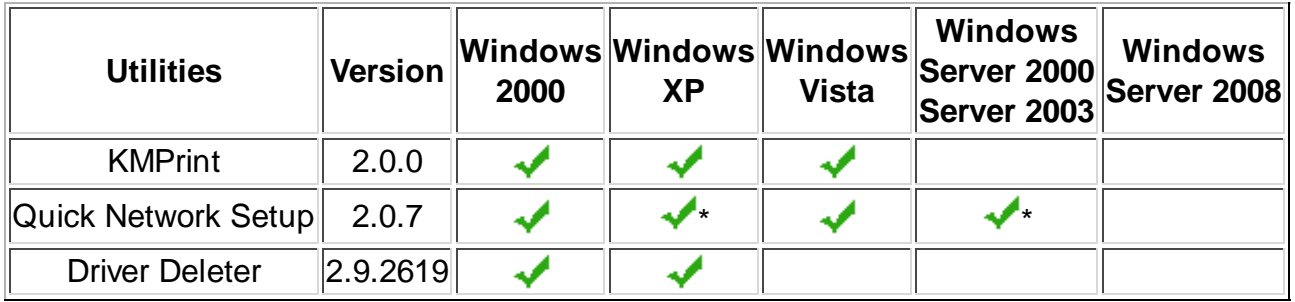

(\*) Supports 32-bit version of Windows operating systems only.

- $\triangleright$  KMPrint is located in the \Network\ folder on the CD.
- Driver Deleter and Driver Info are located in the \Utility\ folder on the CD.

## **Known Issues:**

#### **All Windows Operating Systems**

 The CD menu may not launch properly if the Windows operating system is not updated with the latest service packs and critical updates.

**Solution:** Update the Windows operating system with the latest service packs.

 When updating a utility using the CD Software Installer, the utility installed incorrectly. This is a known issue with the Microsoft Windows Installer.

**Solution:** Uninstall the previous version of the utility before installing the new one.

 If the GX Driver is uninstalled immediately after installation, the uninstallation fails. **Solution:** Restart the PC and uninstall the GX Driver.

 Status Monitor is not available from the client side in a server-client environment on Microsoft Windows Server 2000, 2003, and 2008.

#### **Windows XP / Vista**

 Although a user has administration privileges on a machine, the user may not have admin privileges on for a printer running on that machine.

**Solution:** Run the driver in administrator mode by choosing "Run as Administrator".

 Driver Deleter and KM Uninstaller will not remove printer drivers installed with the Add Print Wizard.

#### **Solution:**

**1.** Reboot the PC. If this is not possible, make sure that all applications using the driver are closed.

- **2.** Delete the printers from the Printer Manager.
- **3.** Close all Printer Property boxes.
- **4.** Right-click on a blank spot in the printer manager to access Printer Server Properties.
- **5.** Select **Run as Administrator**.
- **6.** Select **Printer Server Properties**.
- **7.** On the Driver tab, highlight all drivers that you wish to remove and click on **Remove**.
- **8.** On the pop-up dialogue, select **Remove Driver** and **Driver Package**.
- **9.** Click OK on the rest of the screens until you can see that the driver has been removed.

#### **Windows XP / Vista, GX Driver Only**

EMF (enhanced metafile) spooling is not supported for KPDL printing.

Status Monitor is not supported on the client side for the Client/Server environment.

An extra blank page prints when a Microsoft Word 2007 document is printed when both mixed paper sizes and Duplex is selected. This is a known limitation in Word 2007.

Some objects in PowerPoint 2007 do not print in Poster mode for 3x3 pages or more. This is a known limitation in PowerPoint 2007.

In Vista, Custom Paper Size is missing from the Paper Size list of Windows Photo Gallery. This is a known limitation in the Photo Printing Wizard (PPW) application.

Interactive services dialog detection messages pop-up when printing mixed sized documents in booklet mode on the 64-bit version of Vista.

When adding a 32-bit driver to a shared printer on a server running a 64-bit version of

Windows, the model name may appear multiple times in *Share this Printer*.

**Solution:** To avoid displaying multiple model names, choose "Have Disk" when using the "Additional Drivers..." option and browse to the x86 driver INF file for the desired model to install it.

KPDL pass through mode fails when printing in Illustrator 10 (Illustrator CS). This is a known limitation in Illustrator 10 on Vista.